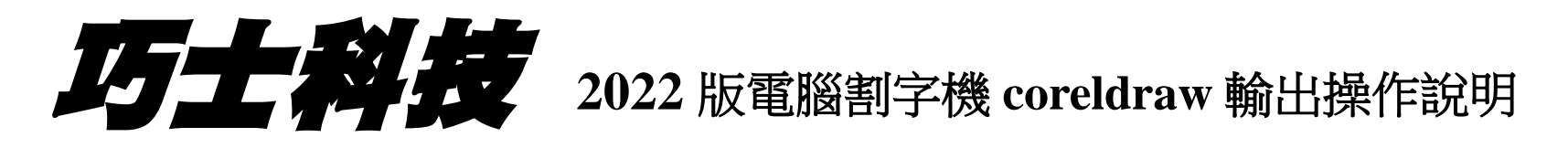

適用系統: winXP、win7、win10 非正版 coreldraw,只能在 winXP、win7 操作

# **www.chaostec.com**

# 第一步 裝外掛程式

安裝 : <http://www.chaostec.com/soft/2022cdr.rar> 點安裝

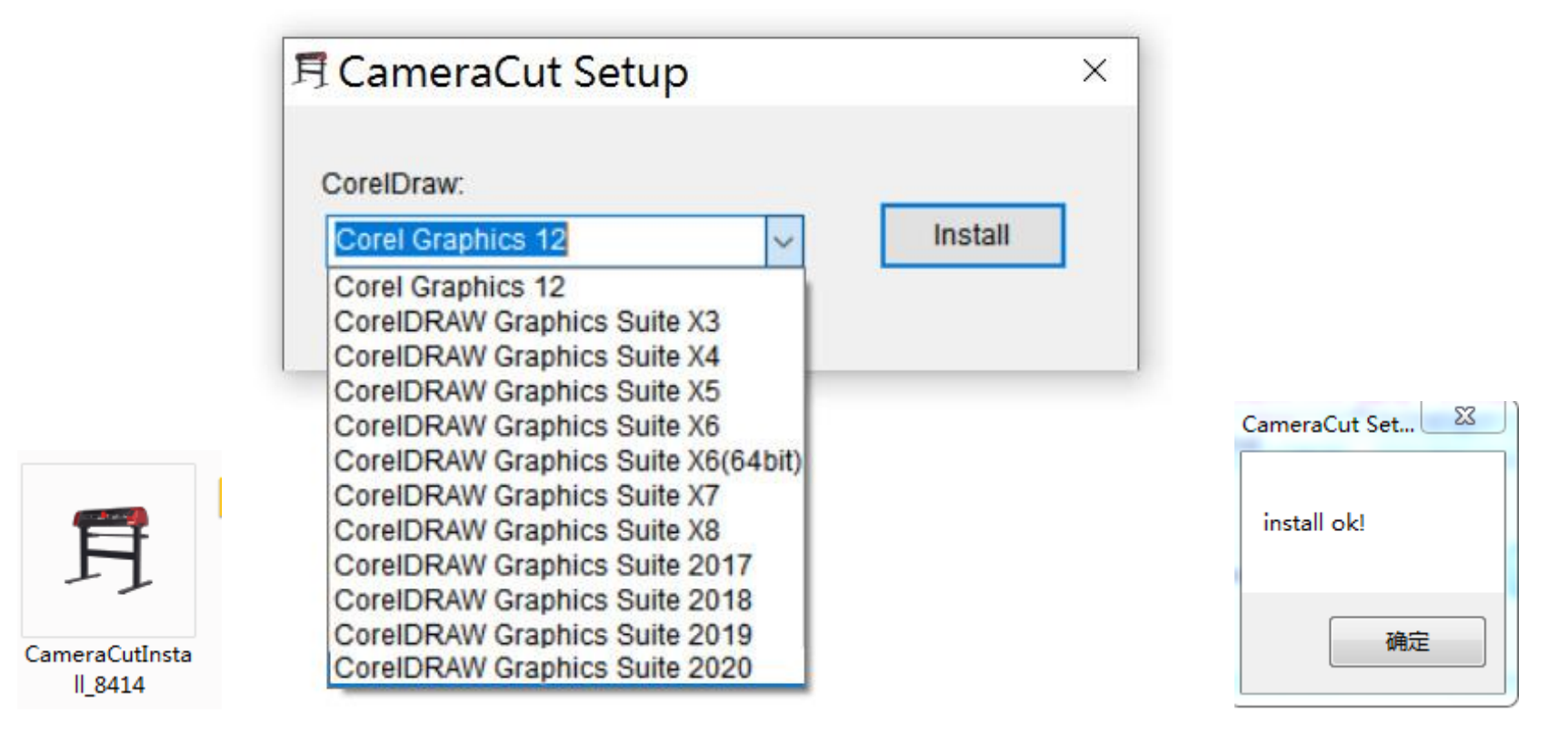

# 下一步,在軟體裡找到外掛程式

3. 图排版, 图增强插件, 图转换, 翻贴齐,  $\frac{1}{2}$   $\frac{1}{2}$   $\frac{1}{2}$   $\frac{1}{2}$   $\frac{1}{2}$ 

点右键  $\begin{tabular}{cccccccccc} 120 & 140 & 160 & 180 & 200 & 220 & 240 & 260 & 280 \\ \ldots 1 & \ldots 1 & \ldots 1 & \ldots 1 & \ldots 1 & \ldots 1 & \ldots 1 & \ldots 1 & \ldots 1 & \ldots 1 & \ldots 1 & \ldots 1 & \ldots 1 & \ldots 1 & \ldots 1 & \ldots 1 & \ldots 1 & \ldots 1 & \ldots 1 & \ldots 1 & \ldots 1 & \ldots 1 & \ldots 1 & \ldots 1 & \ldots 1 & \ldots 1 & \ldots 1 & \ldots$ 

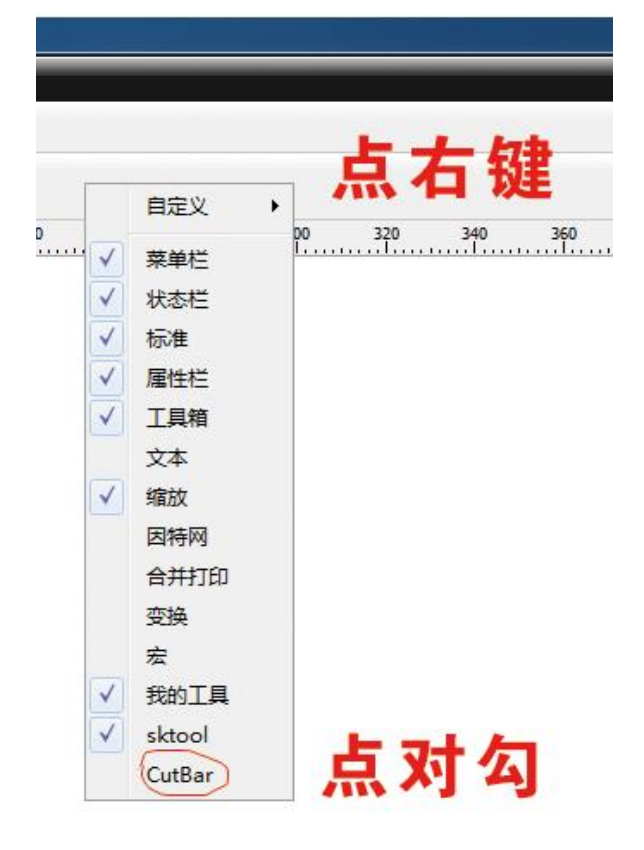

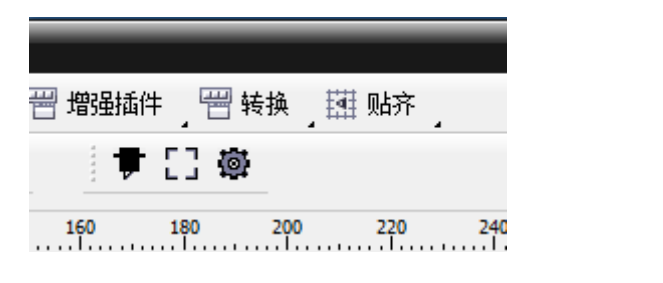

外掛程式安裝完成,直接輸出即可。

#### 以下步驟是循線切割

打開檔,請保證切割線是路徑檔。

# 如果是 AI 導入,請保存 EPS 檔可以直接打開。

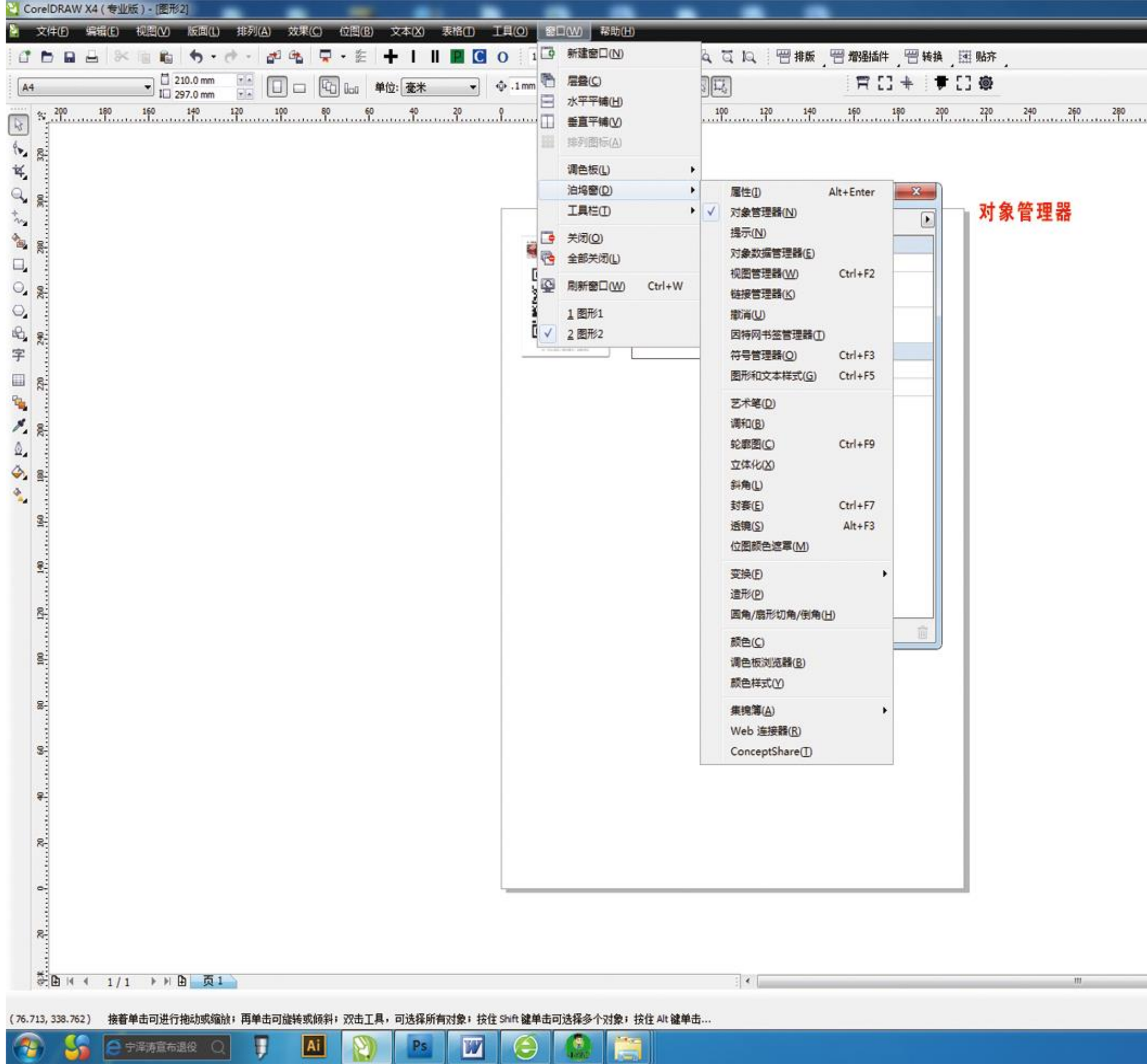

--

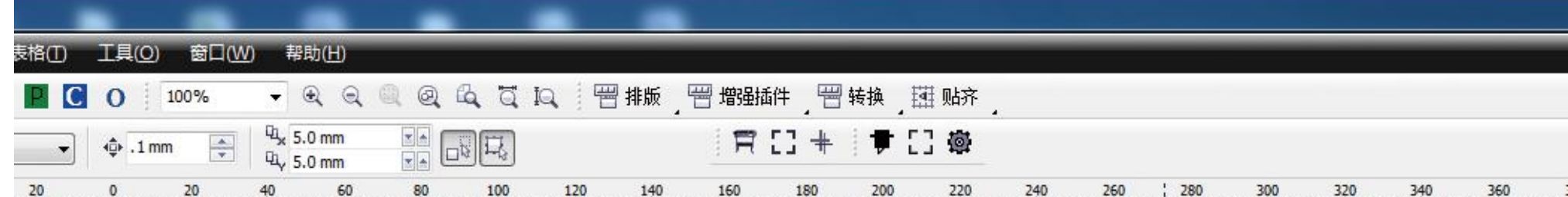

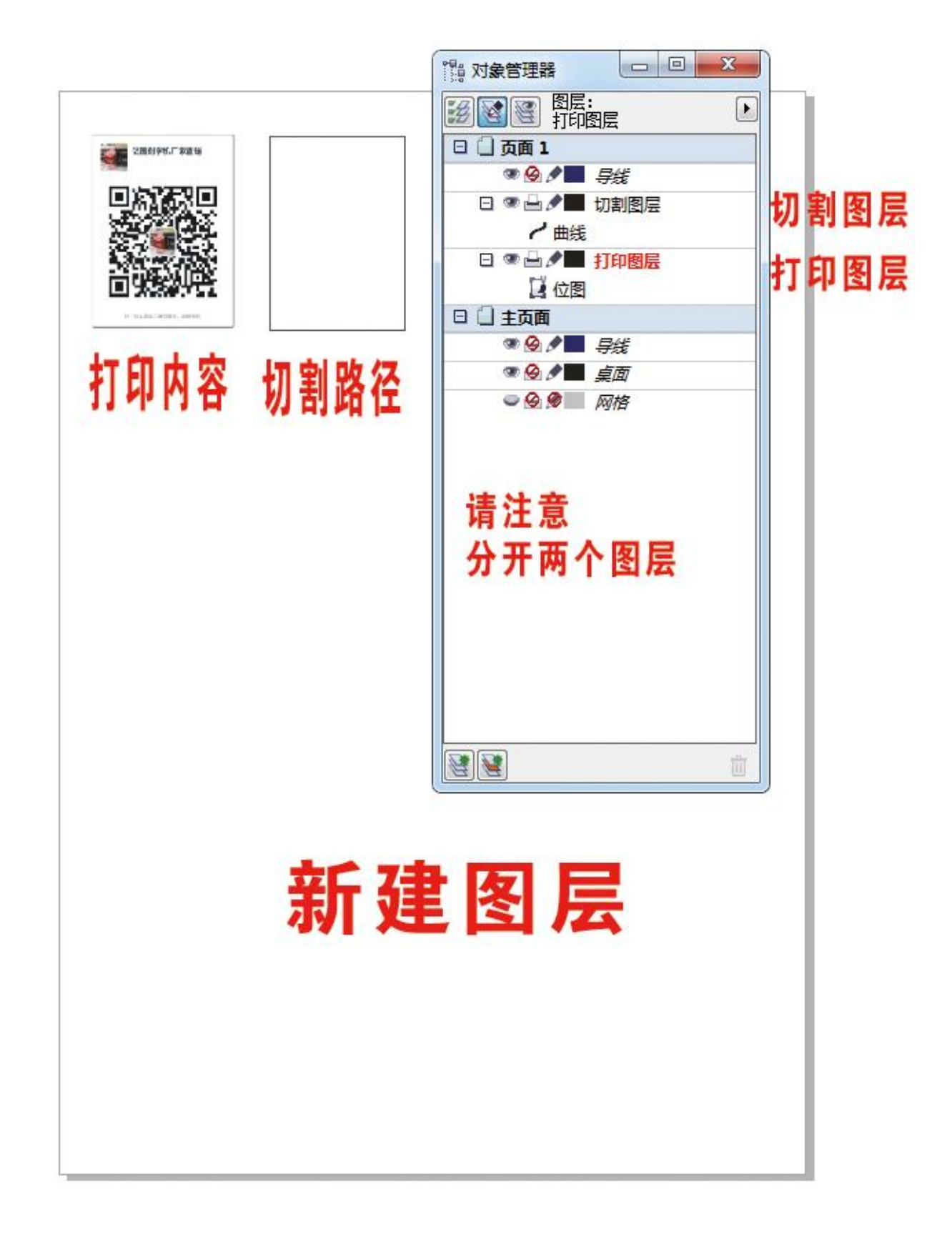

对象; 按住 Shift 键单击可选择多个对象; 按住 Alt 键单击...

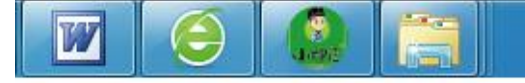

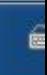

m

#### 請按以上圖層分開操作。

#### 注意切割路徑和列印圖層要分開圖層

 $\vert \cdot \vert$ 

# 下一步進行拼版,注意不要群組

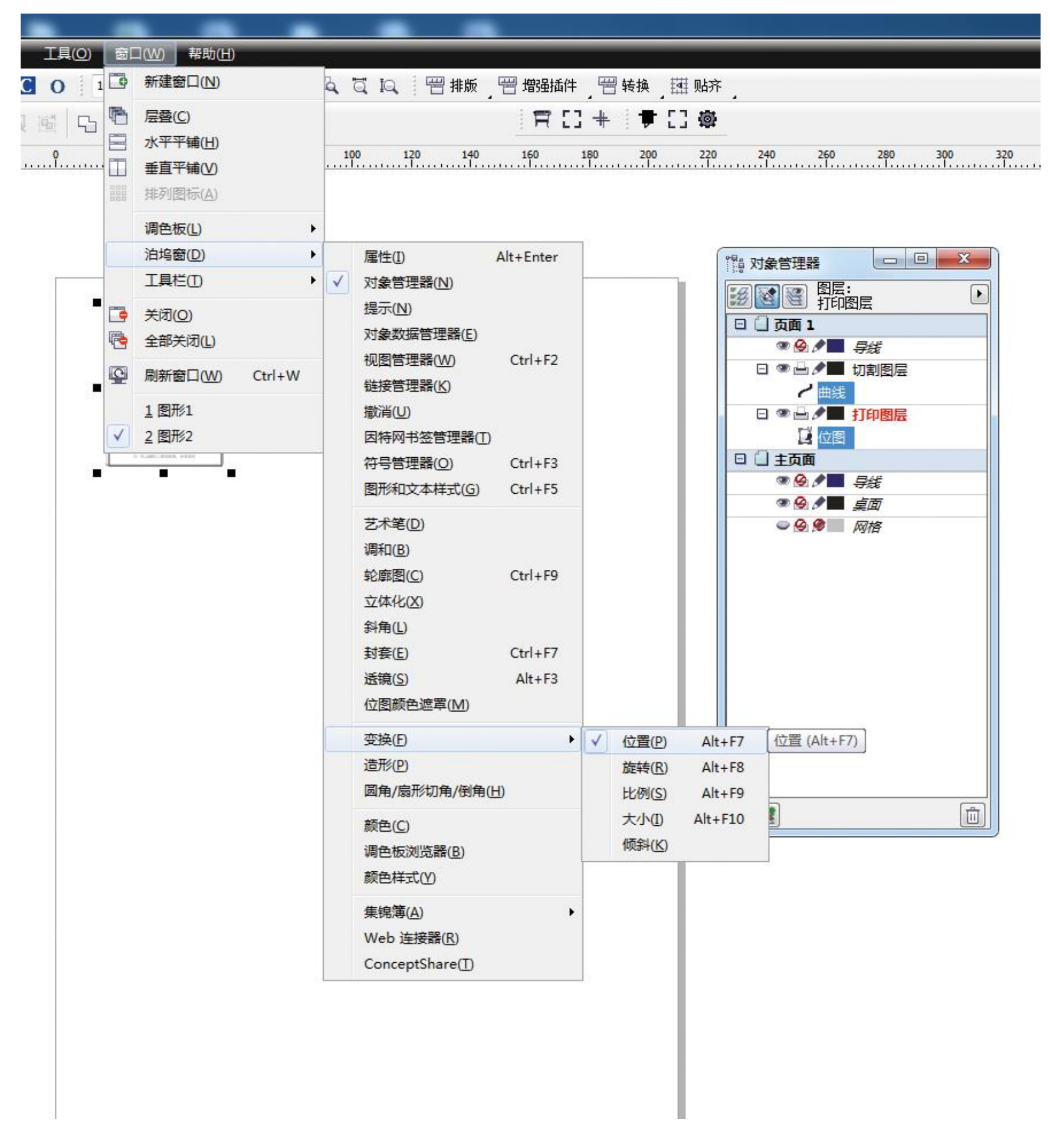

## 找到變換/--位置,進行拼版

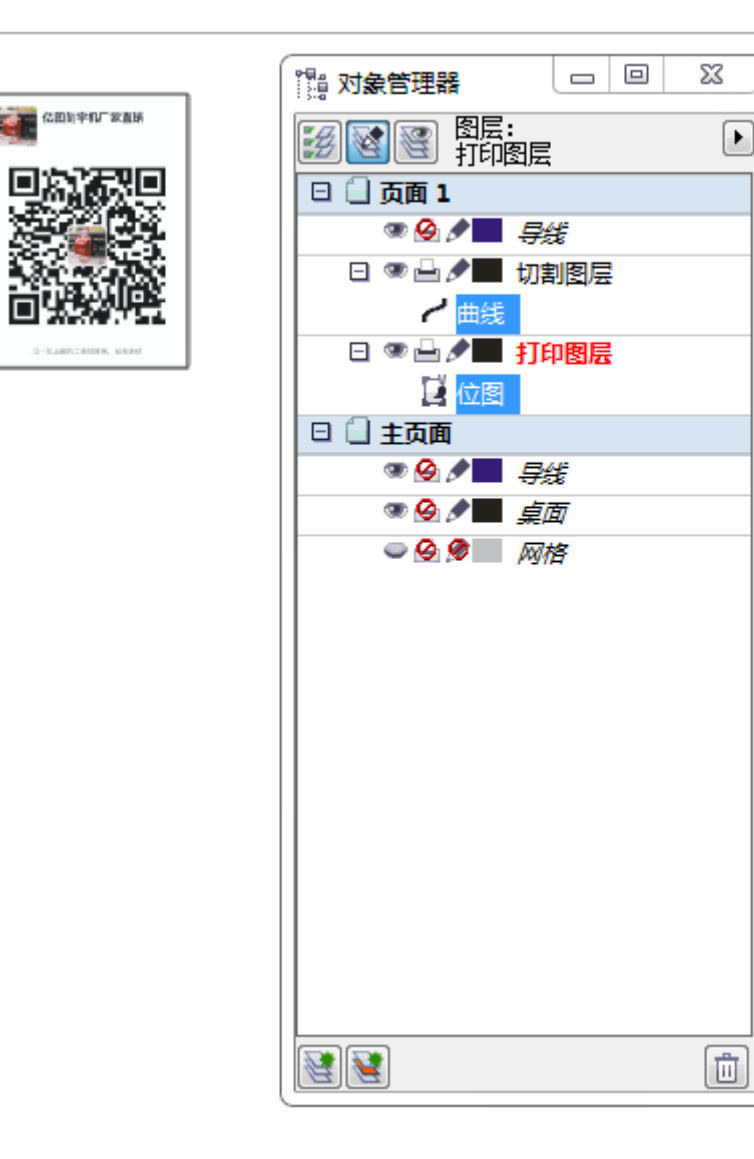

# 兩個圖層同時選中點位置 對話方塊圖

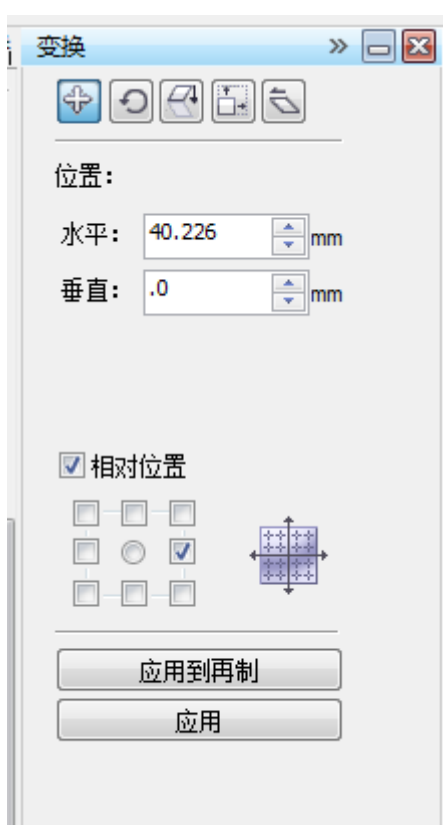

按檔尺寸輸入 mm,勾底下相對位置,進

## 行橫向拼版,可以把水準尺寸調大 2 mm。

# 如切割路徑是 20 mm, 水準位置設為 22 mm, 以此類推。

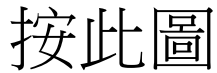

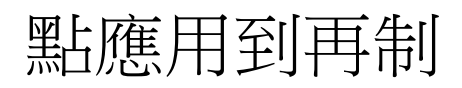

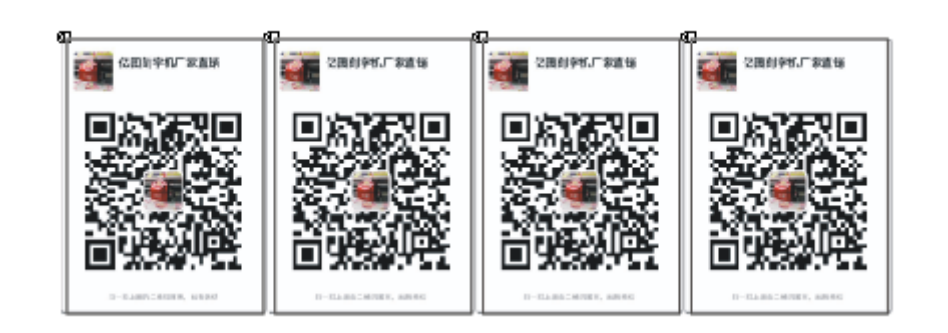

橫向拼完版後,再進行豎向拼版

## 按此圖

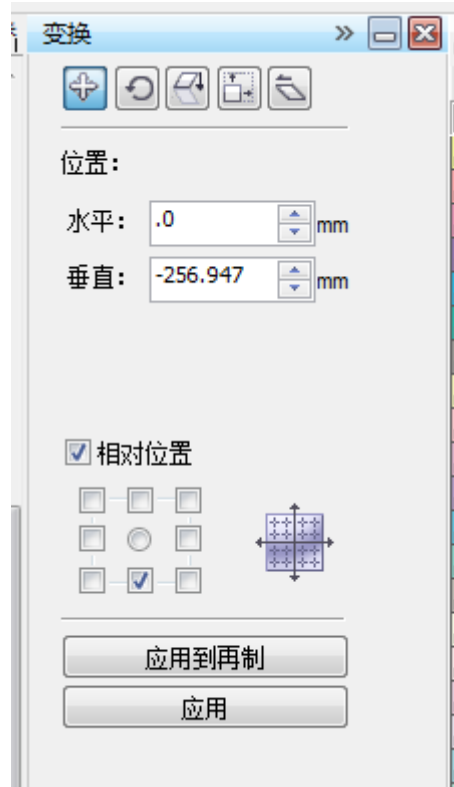

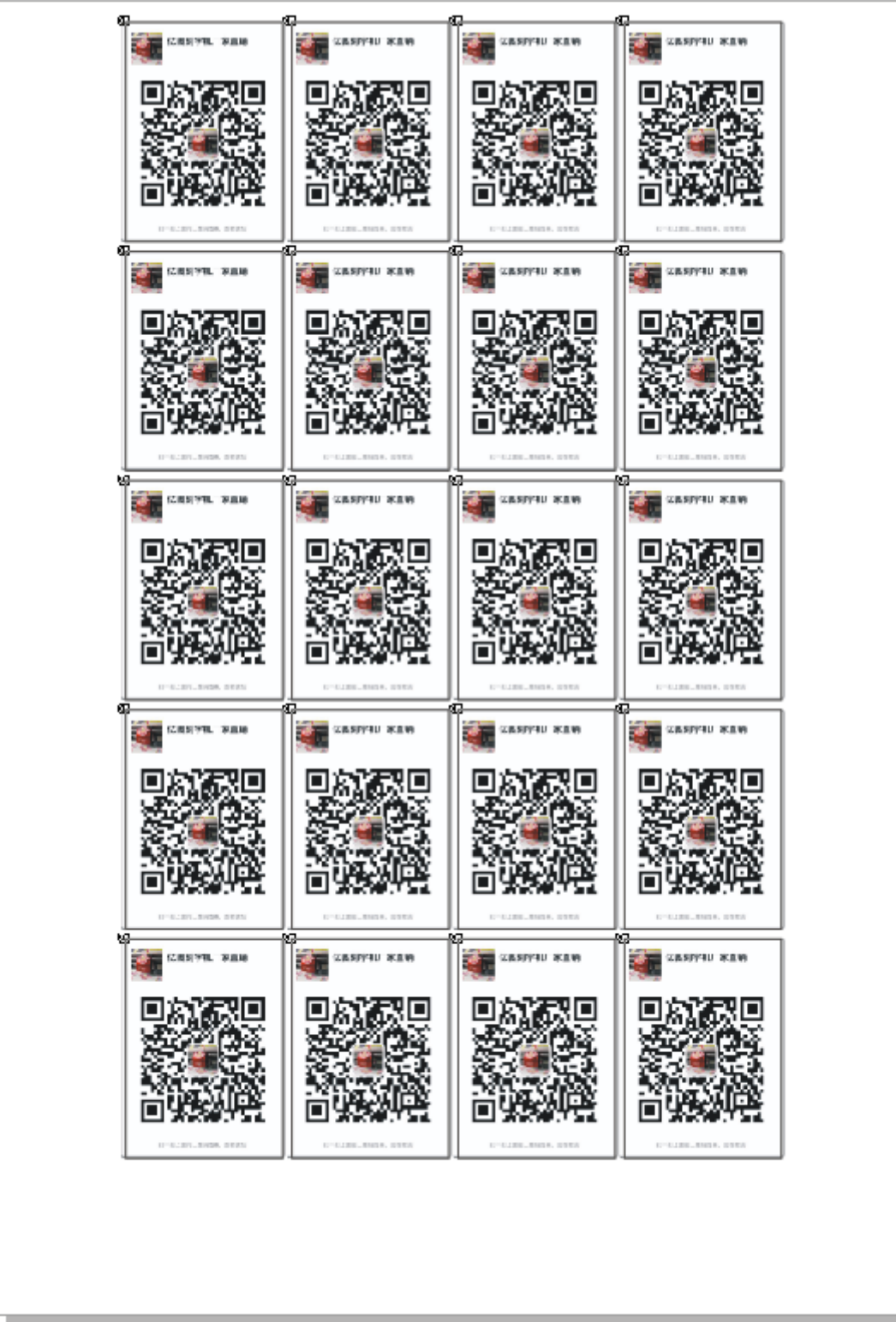

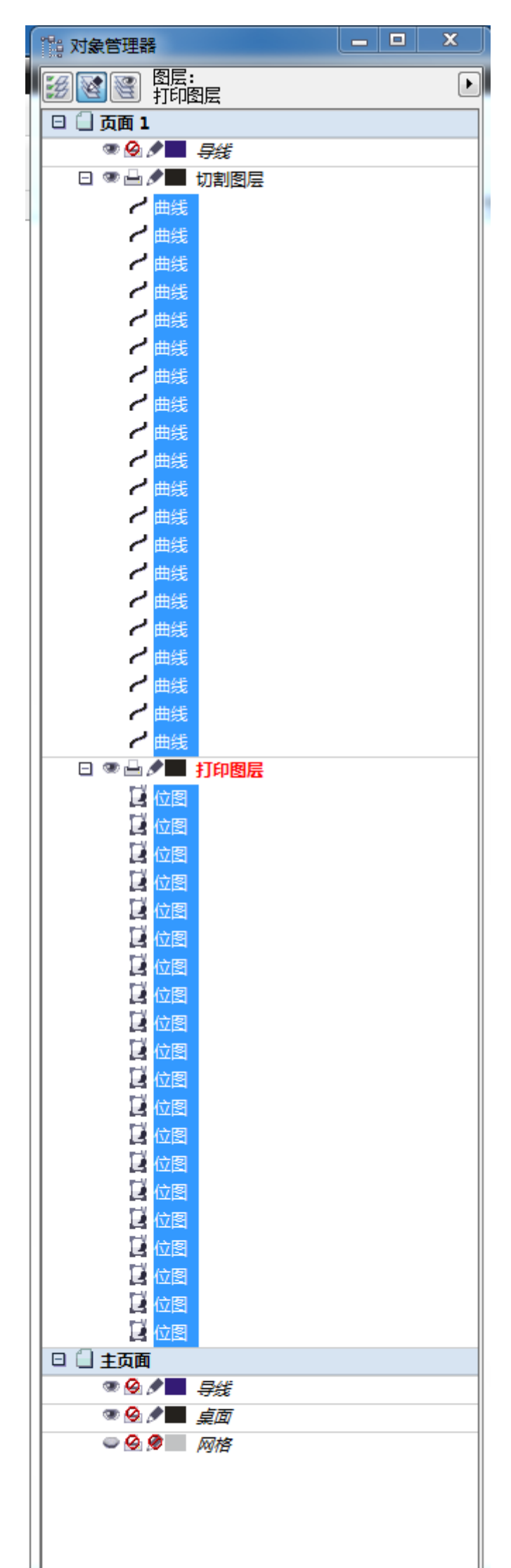

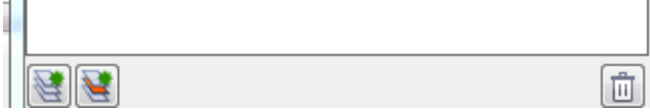

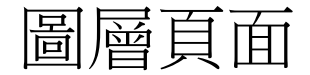

### 注意 : 一定要同時選中兩個圖層後,再進行拼板

# 下一步 : 加標記點

# 頁面留白標準,上左右各 5 mm,下 27mm 按此圖

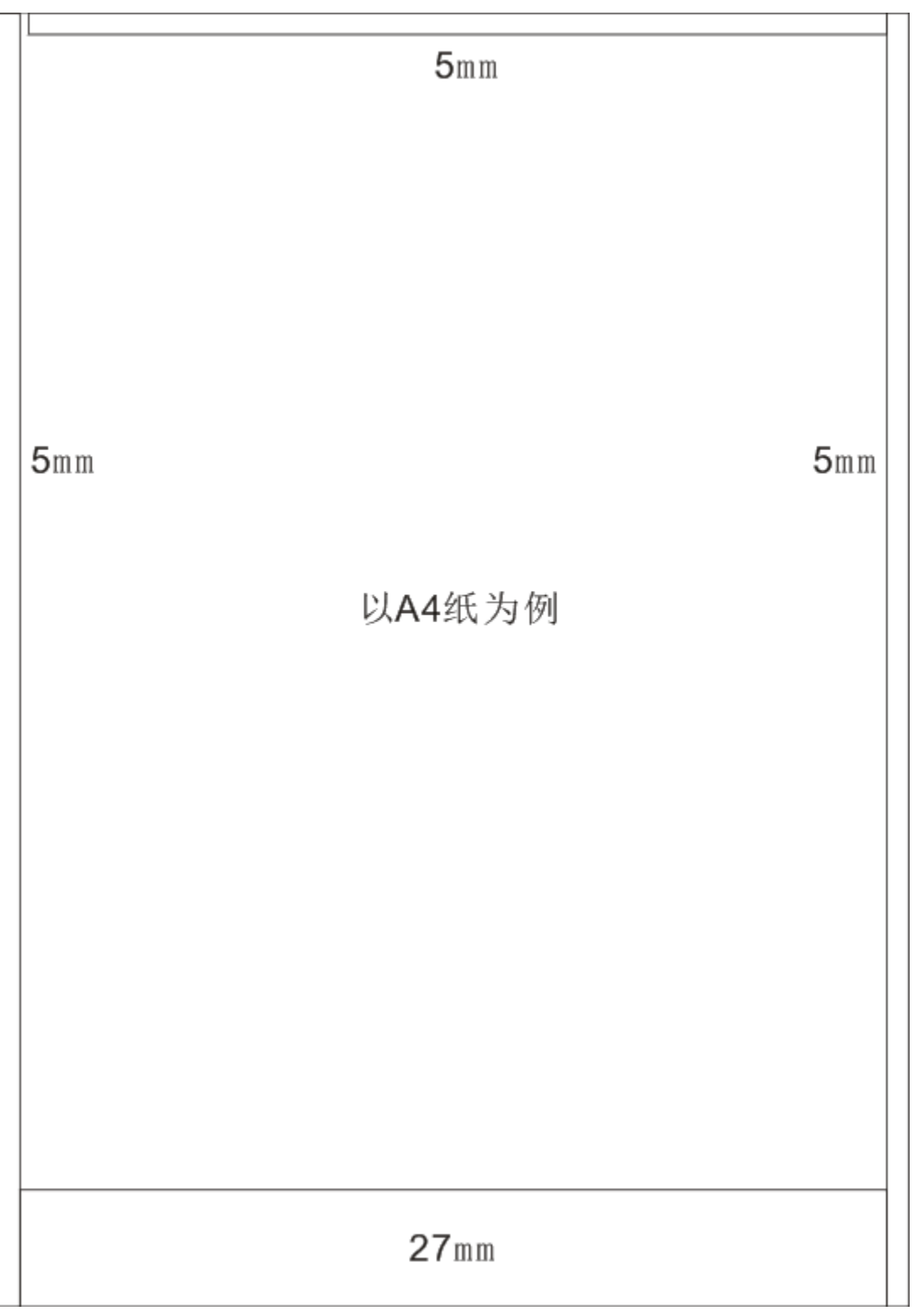

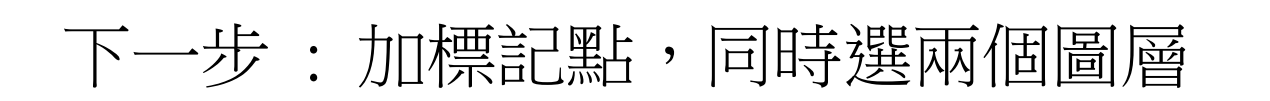

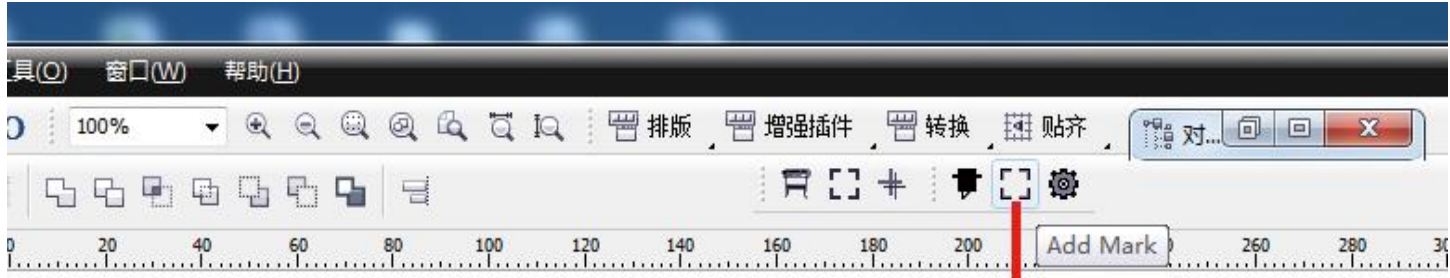

点中间标记

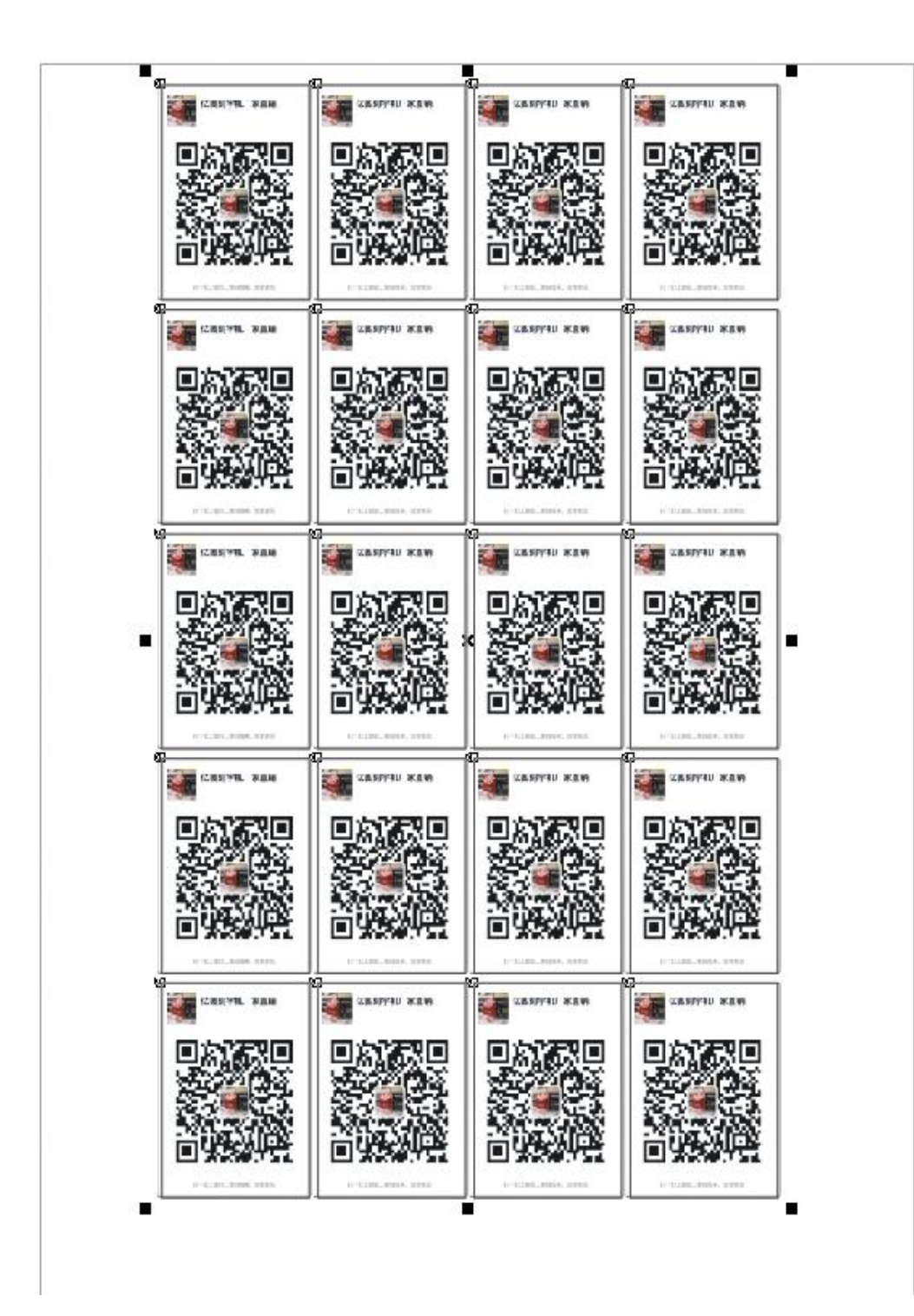

# 生成標記點

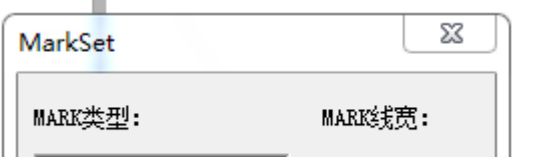

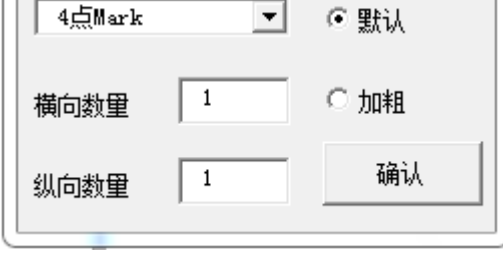

#### 打個這個對話方塊,先選第一個選擇。

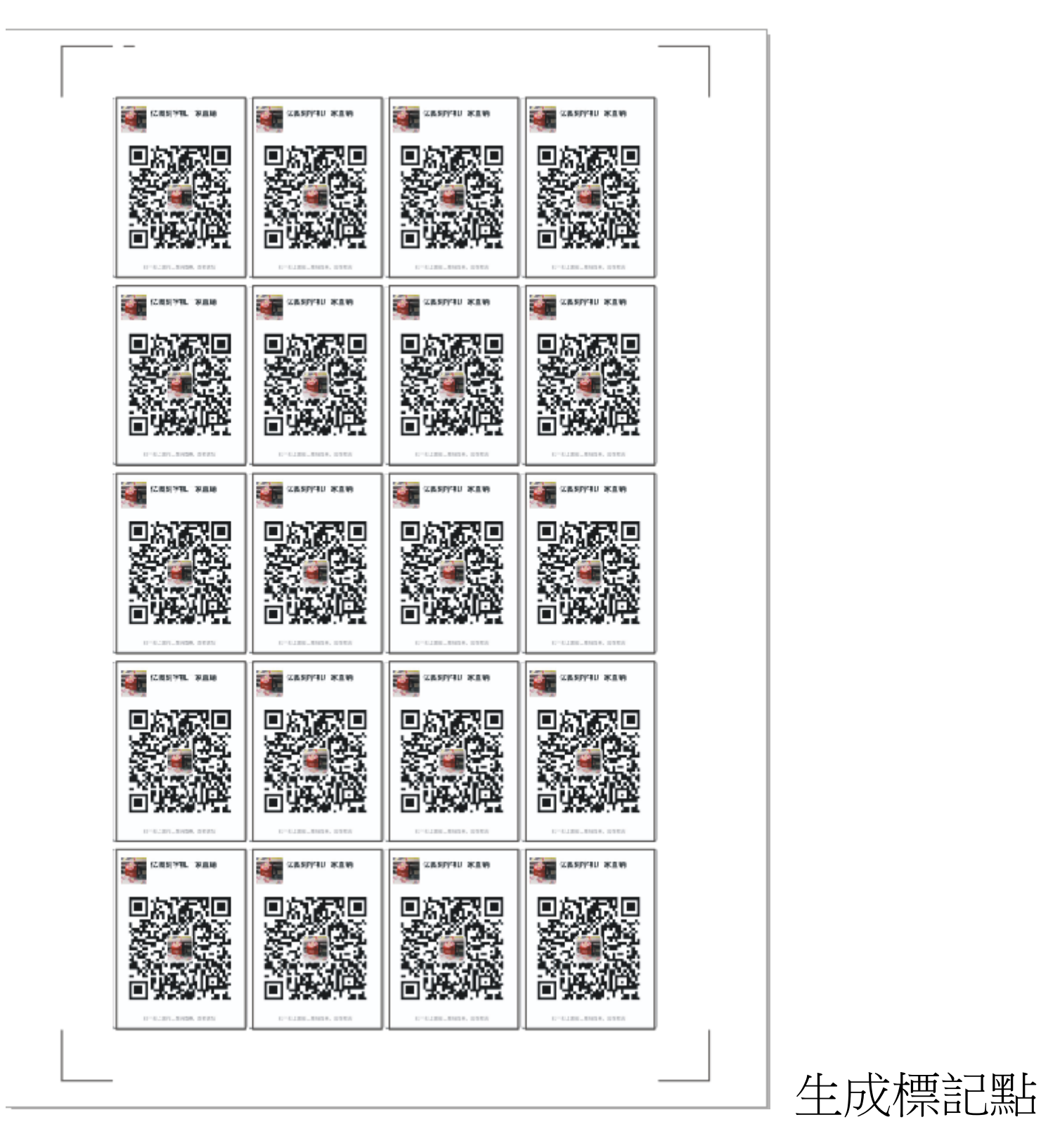

一次自動巡邊 4 個圖,巡完之後再切割。

#### 多點標記,返回後重新添加

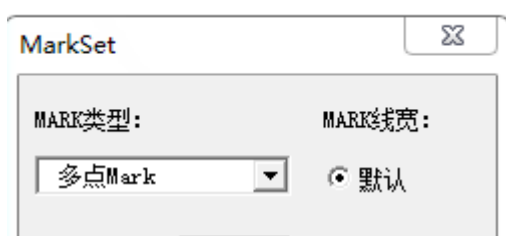

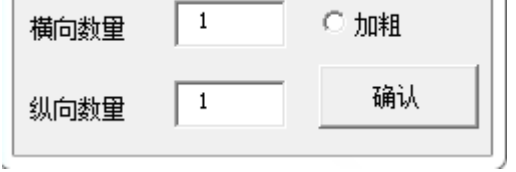

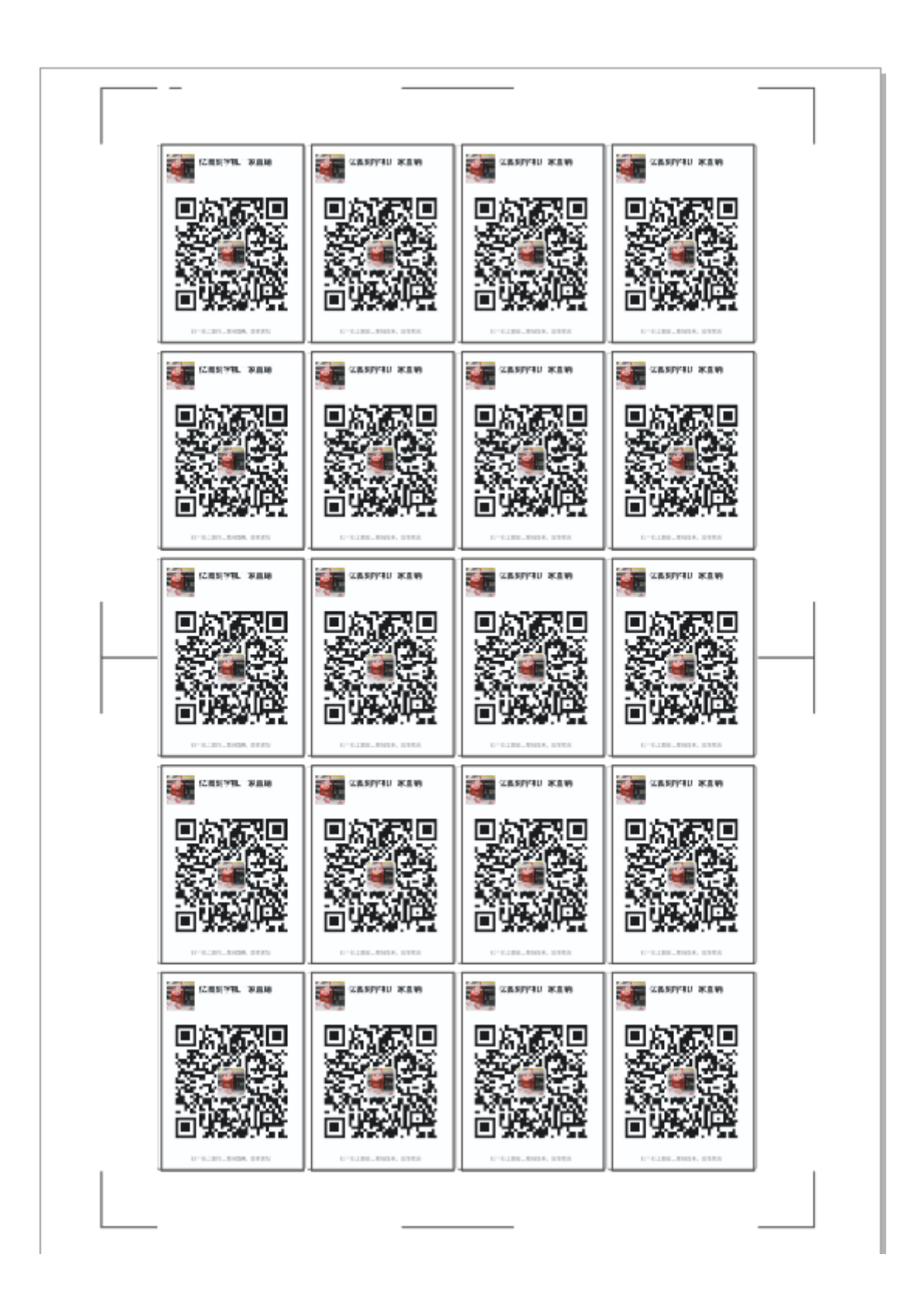

這個標記點是針對較長檔來製作的,分段掃描,分段切割。 如檔超過 A3 頁面,建議使用下一步 : 調整標記點

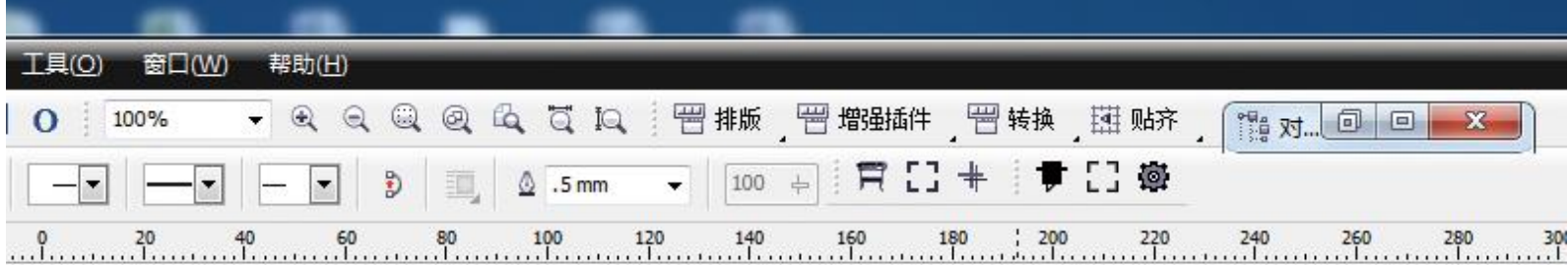

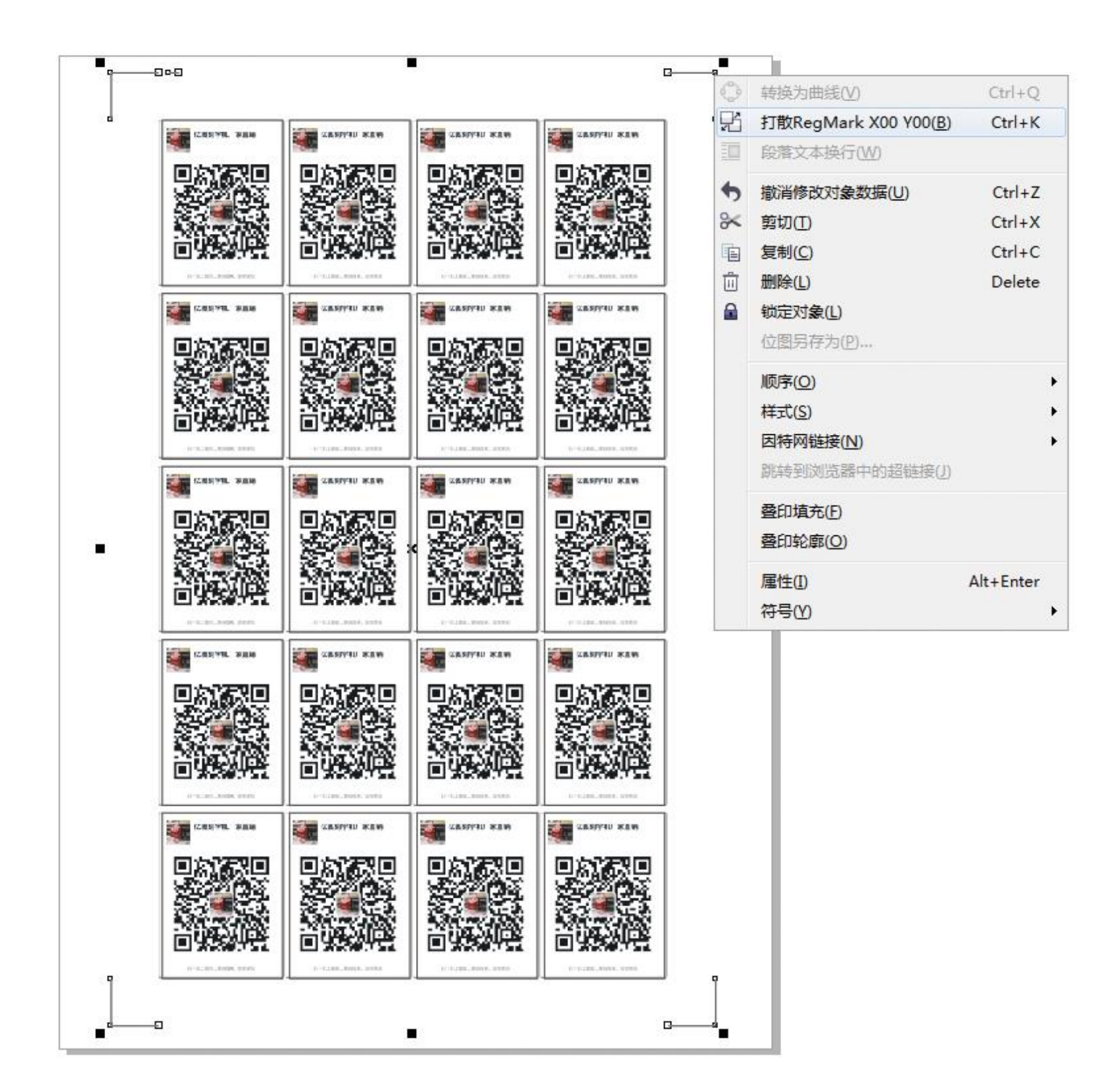

# 只選中生成的標記點,點右鍵打散。

此操作是可以省紙。

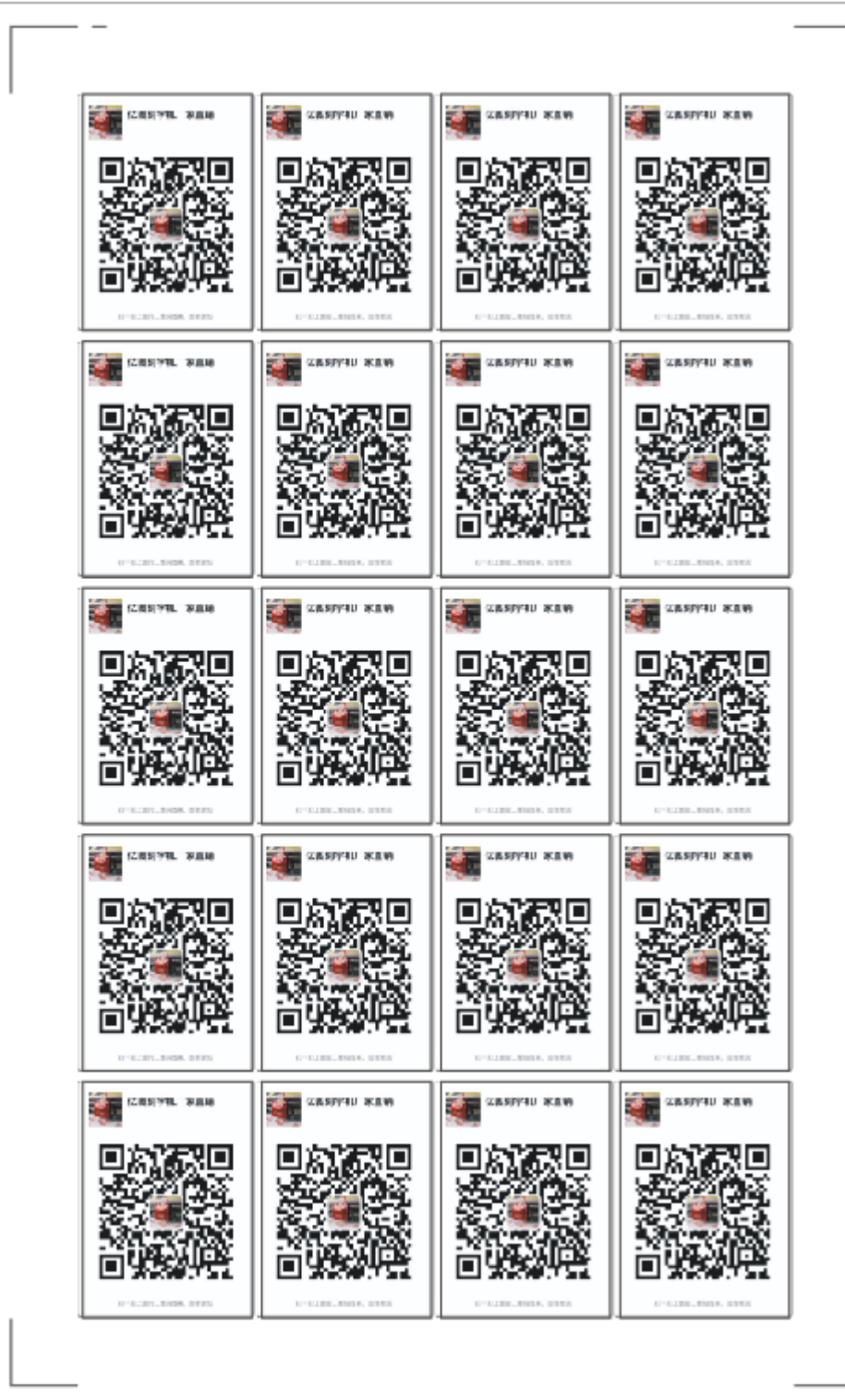

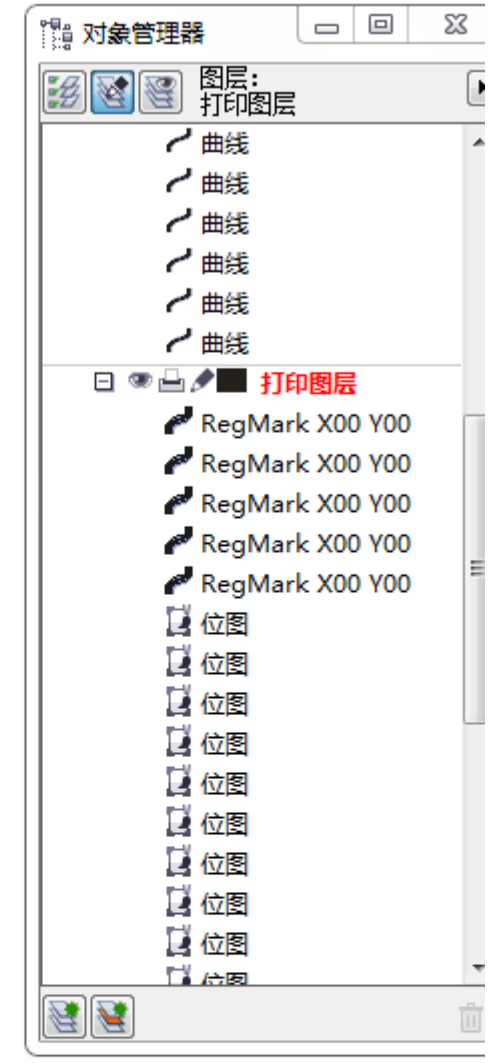

# 打散後的標記點

릐

RegMark X00 Y00 RegMark X00 Y00 RegMark X00 Y00 RegMark X00 Y00 RegMark X00 Y00 H Am

請注意要同時平行移動,上面兩個同時選中,左面兩個同

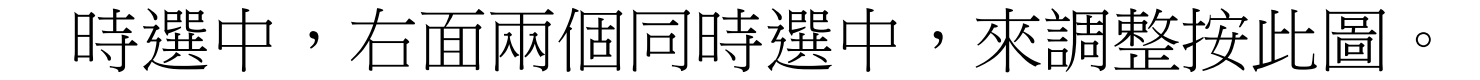

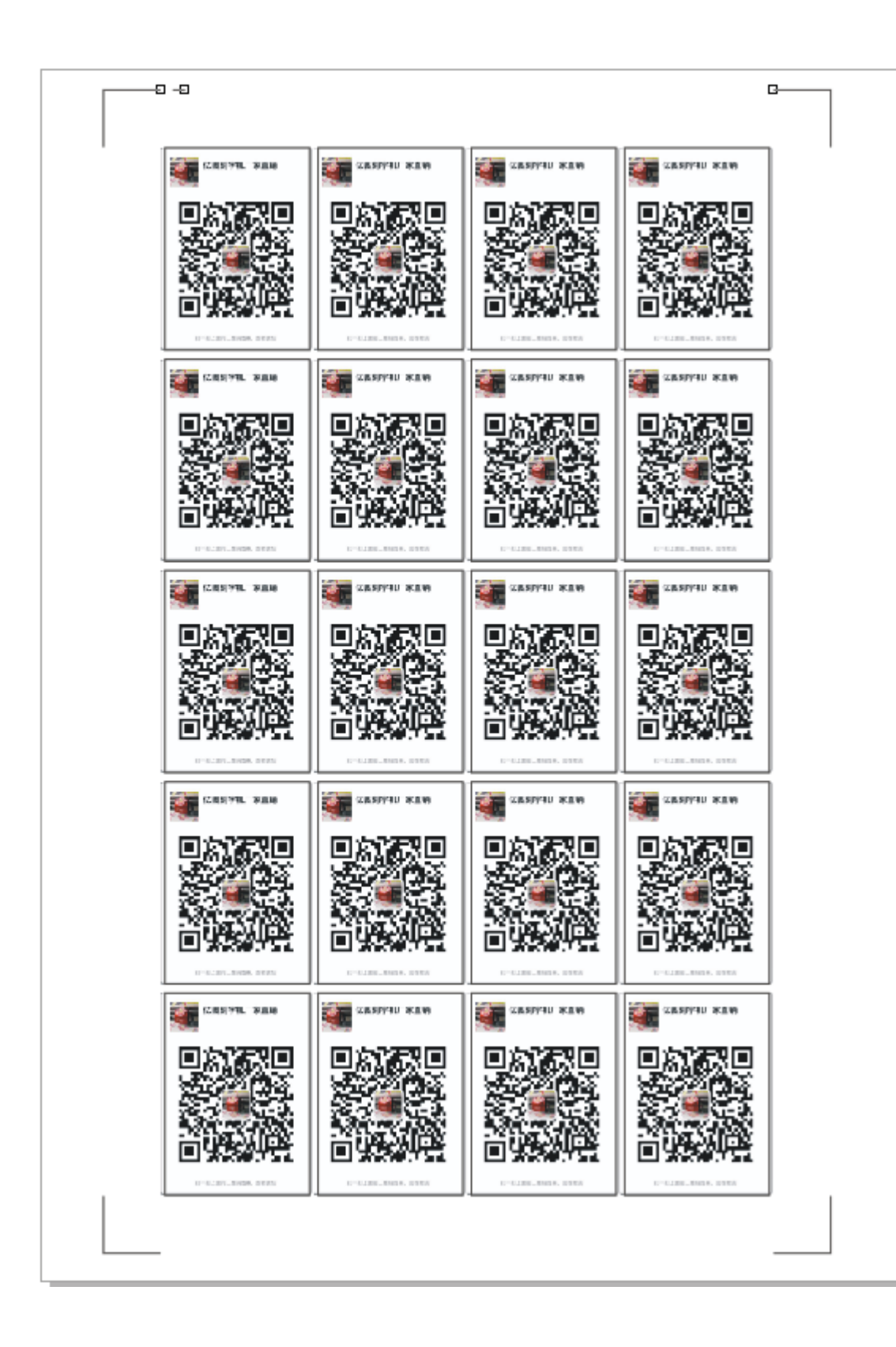

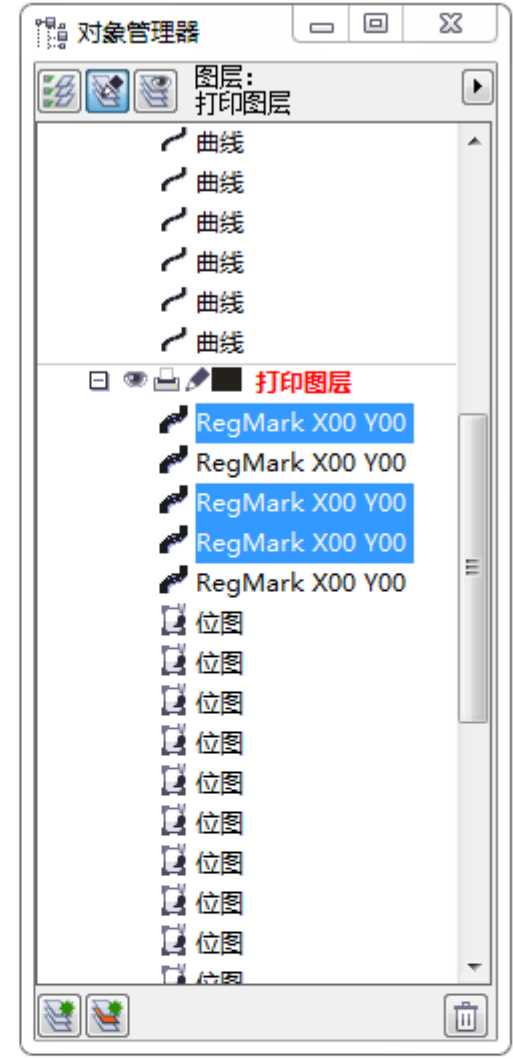

### 向下移動

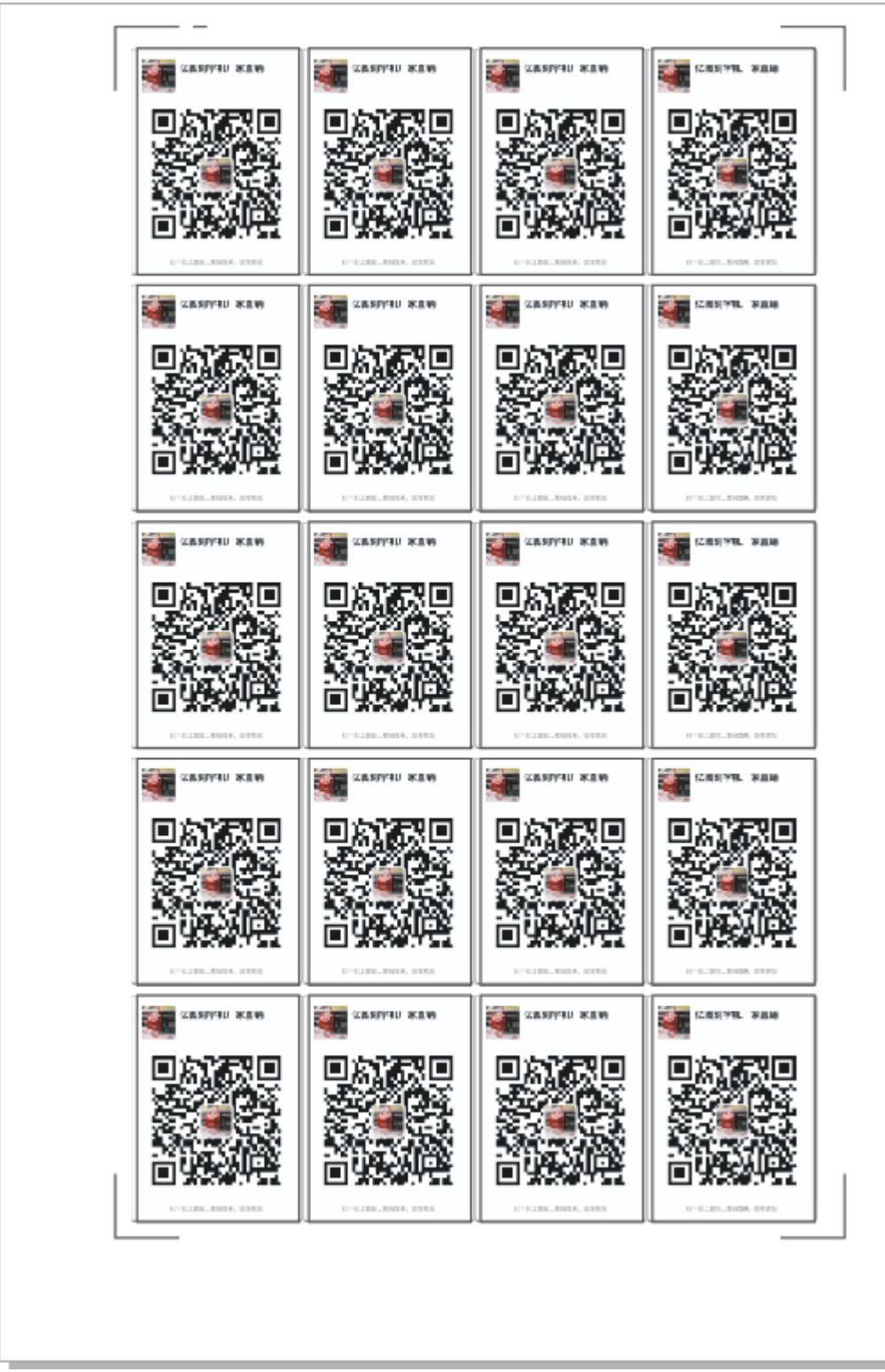

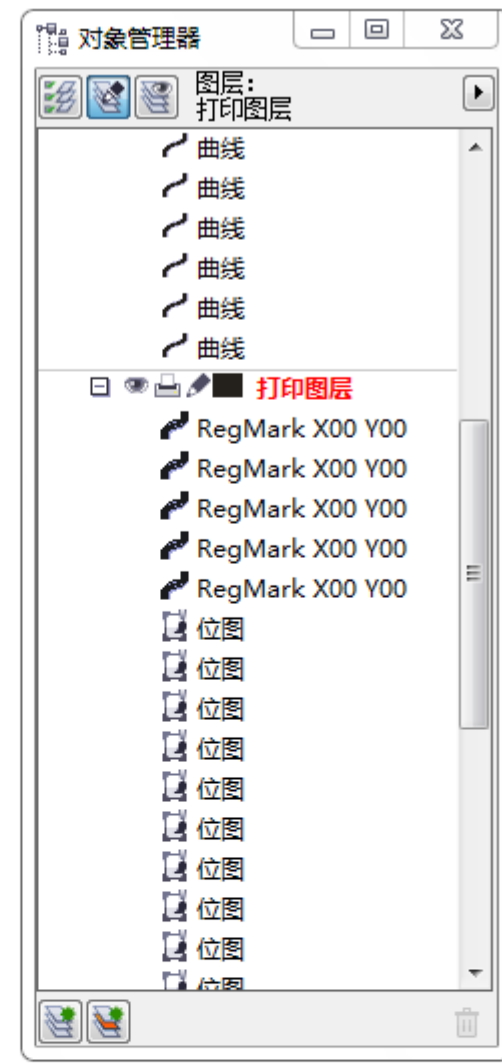

# 完成圖對比

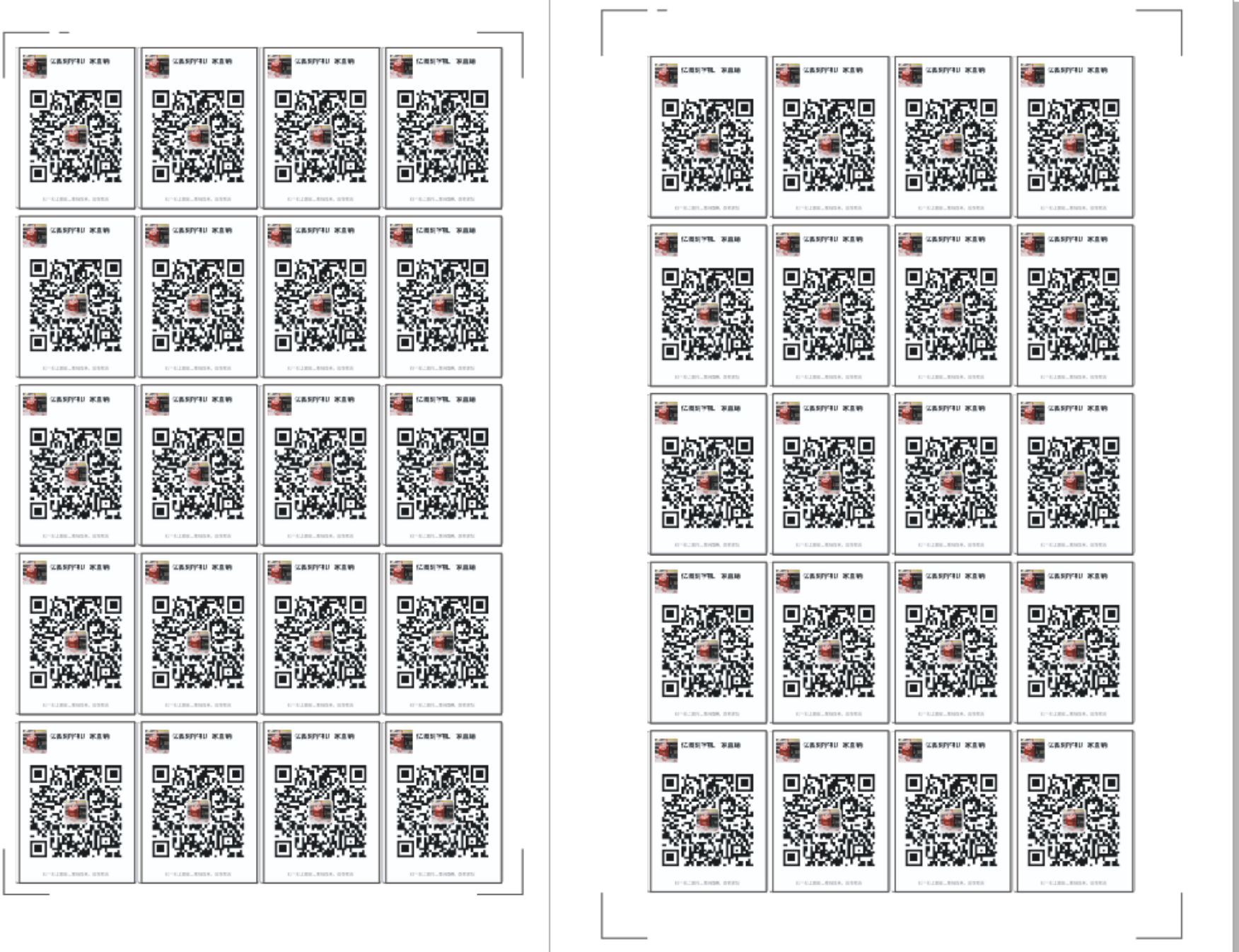

左邊為調整後,再次合併標記點,按以下操作。

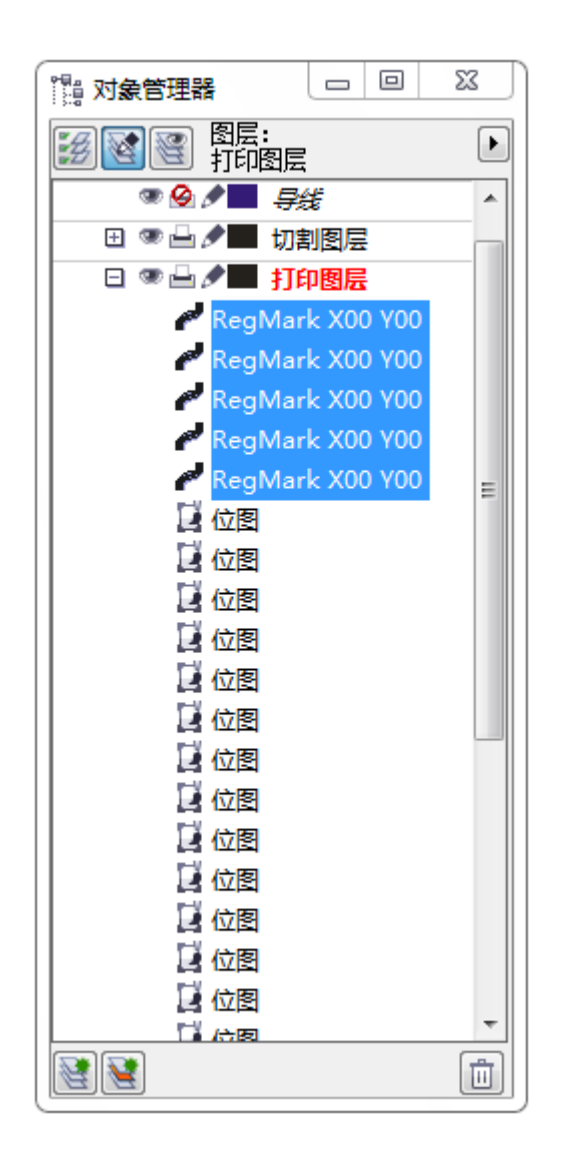

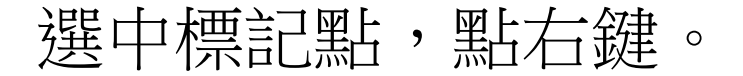

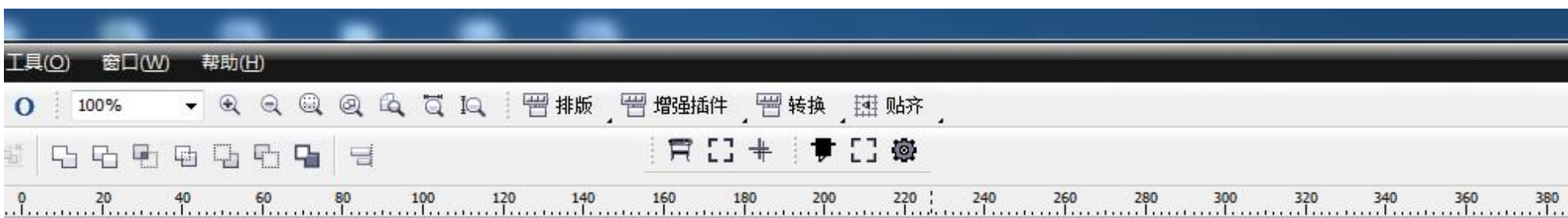

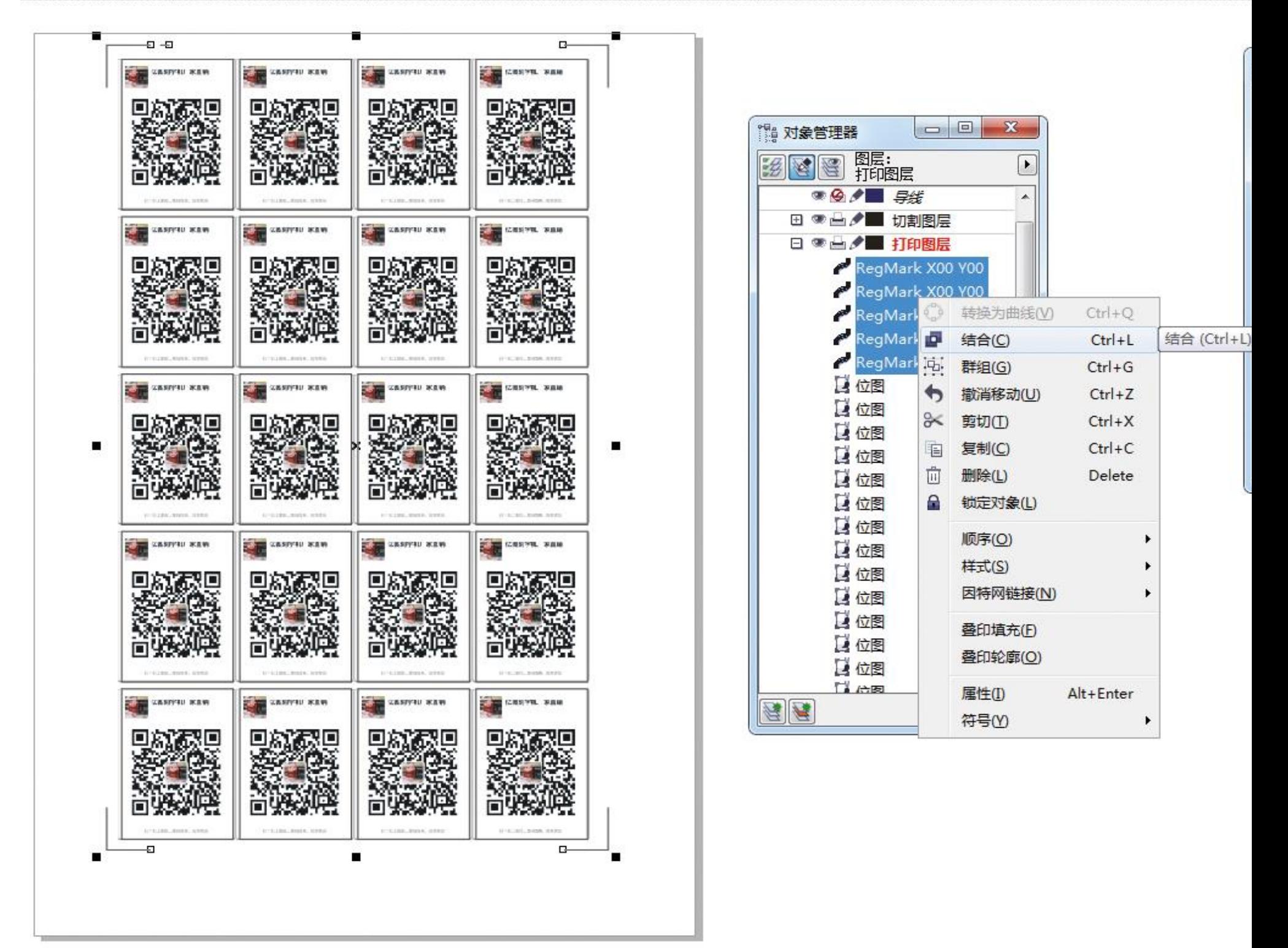

點結合,結合成一個圖層,列印圖層已有標記點,複製一 個到切割圖層。

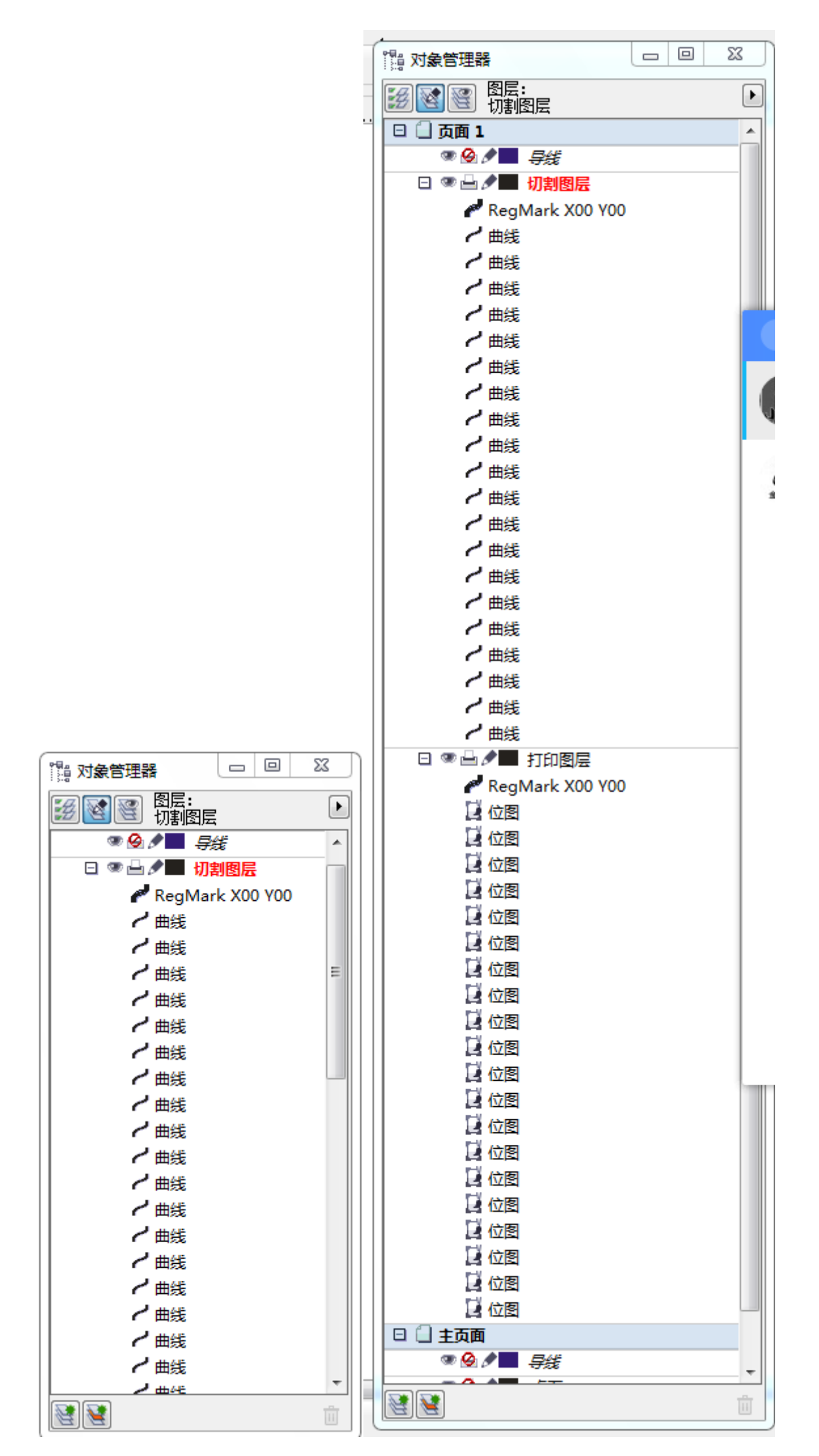

#### 保證切割圖層和列印圖層都有標記點。

### 下一步列印,請把圖層 2 上面的眼睛隱藏起來,圖層 2 禁用,

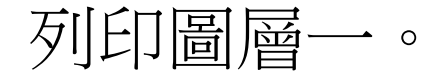

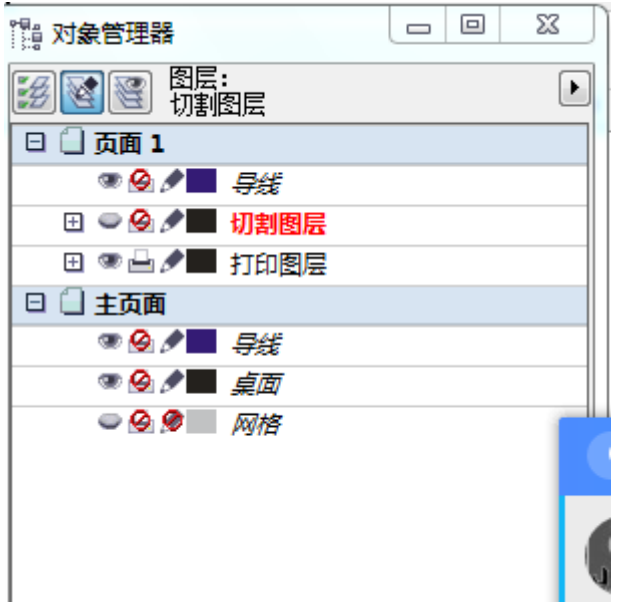

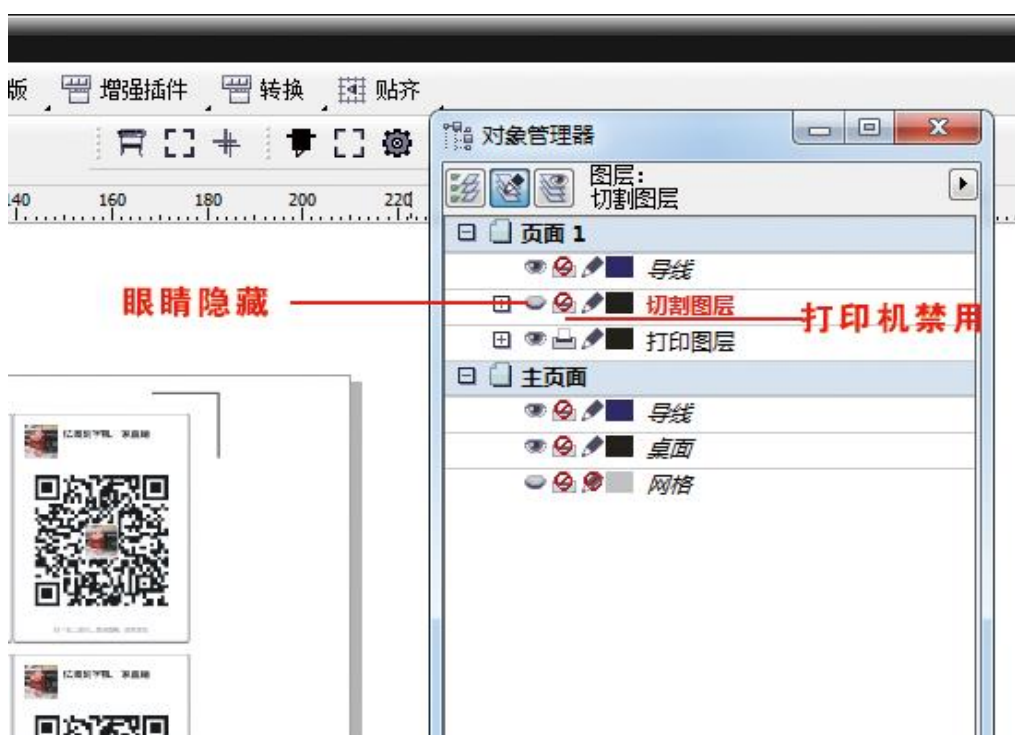

如圖所示, 請將列印圖層打出。

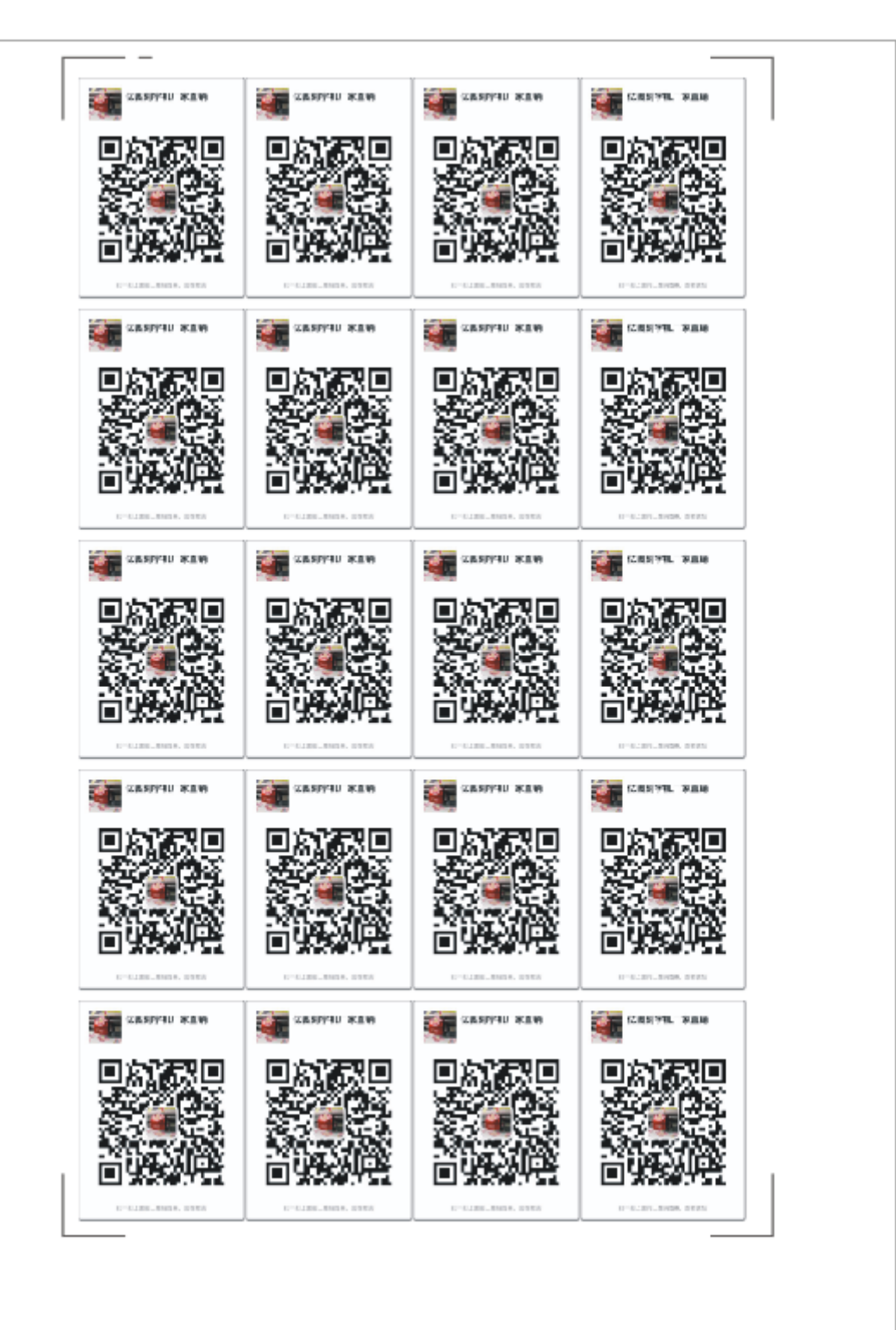

列印圖層

下一步,保存切割文件,把列印圖層禁用,選擇切割圖層 如圖所示。

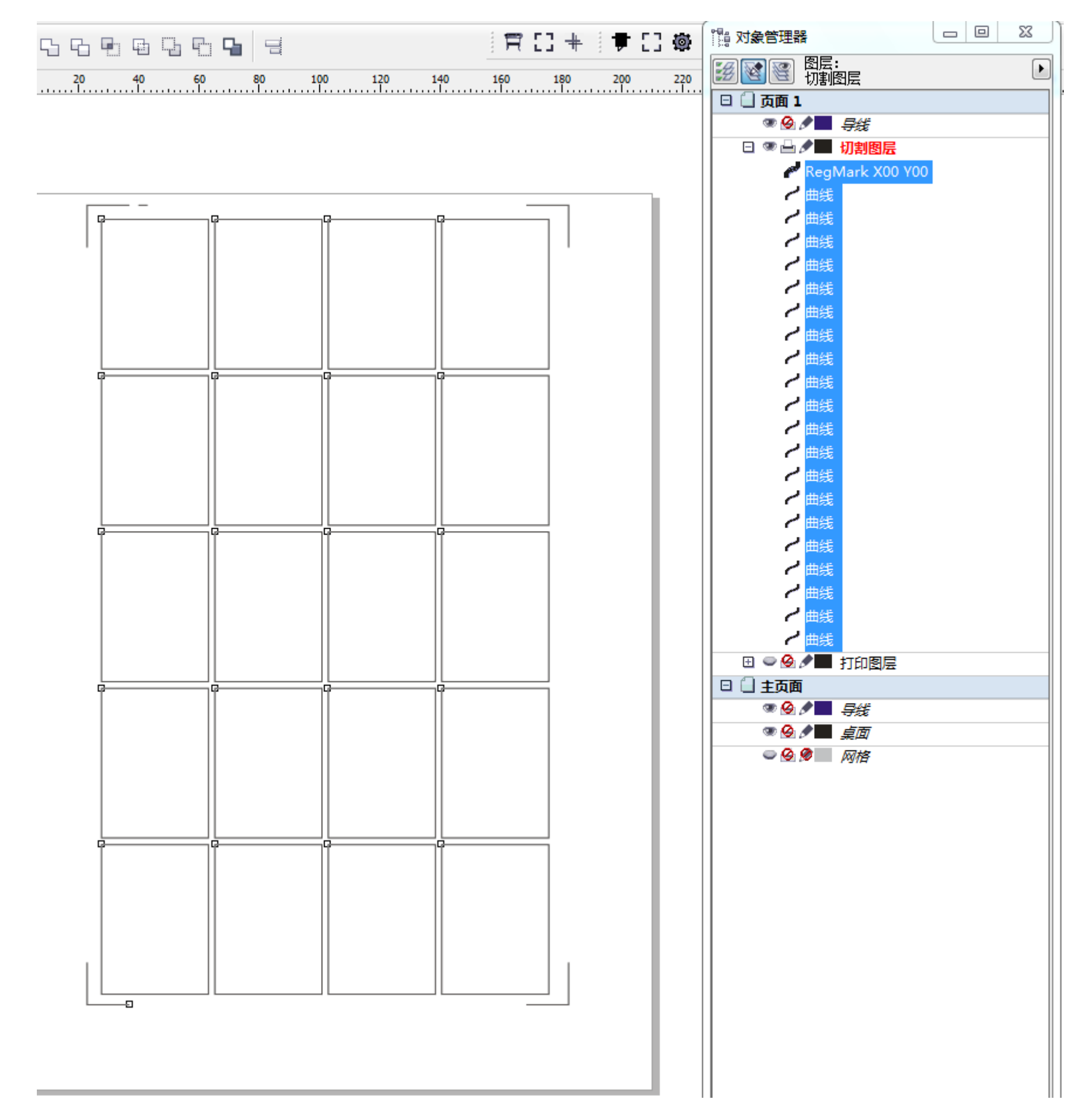

列印圖層,禁用隱藏

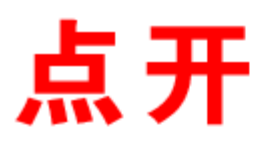

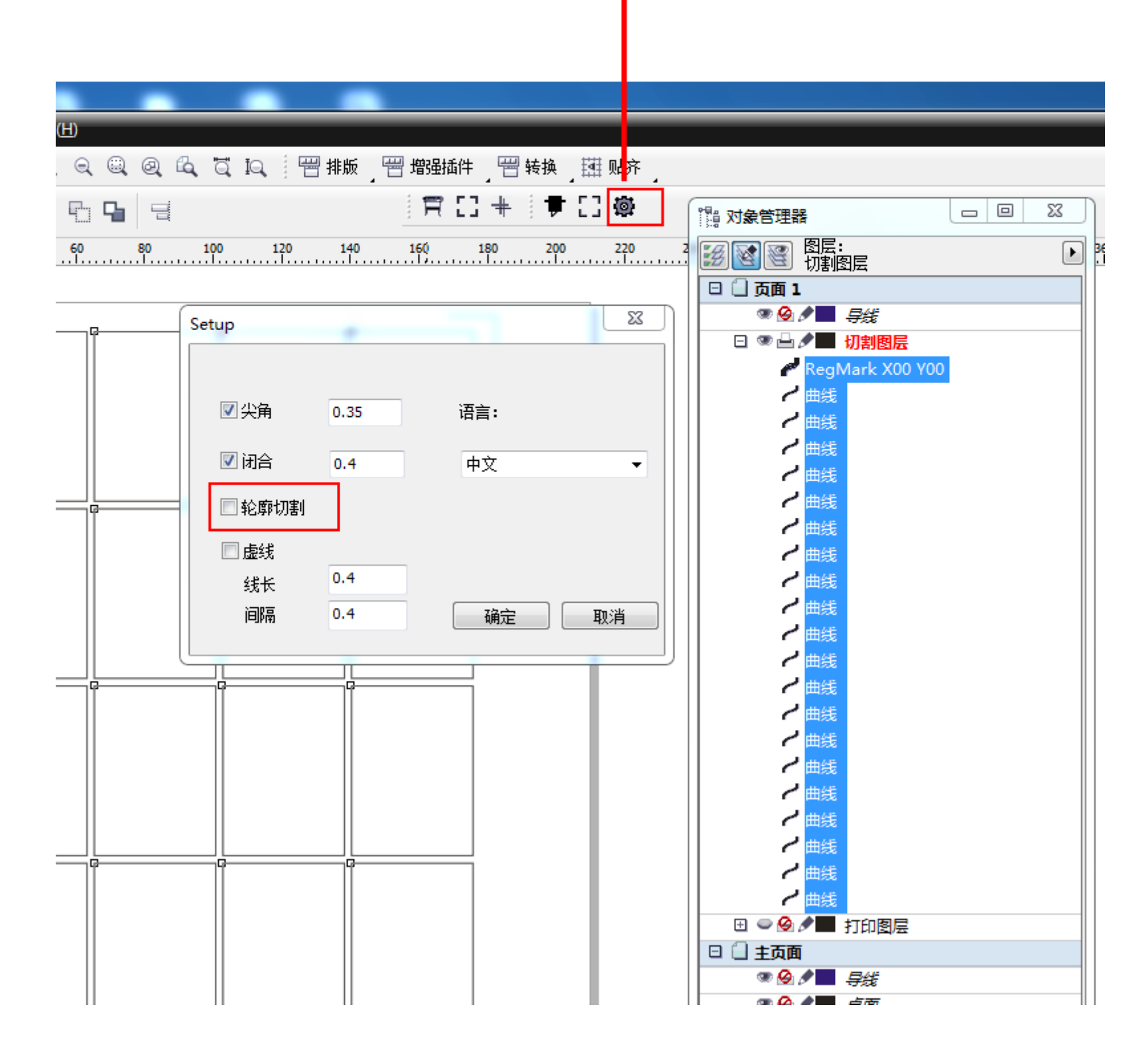

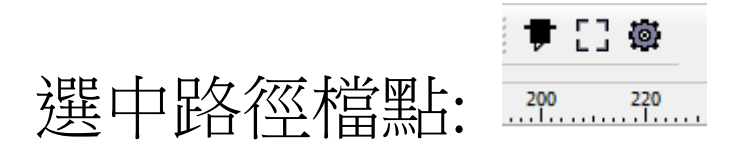

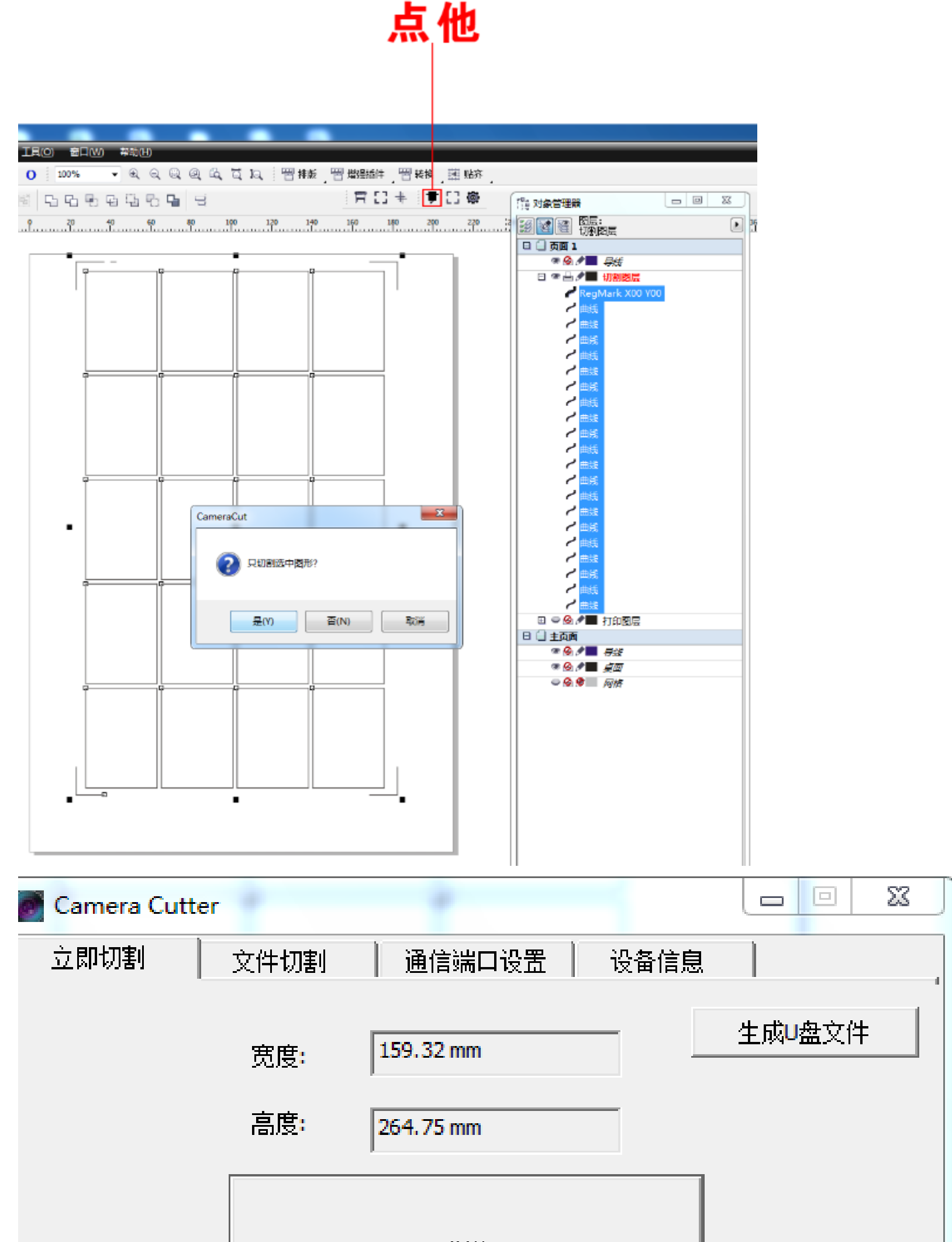

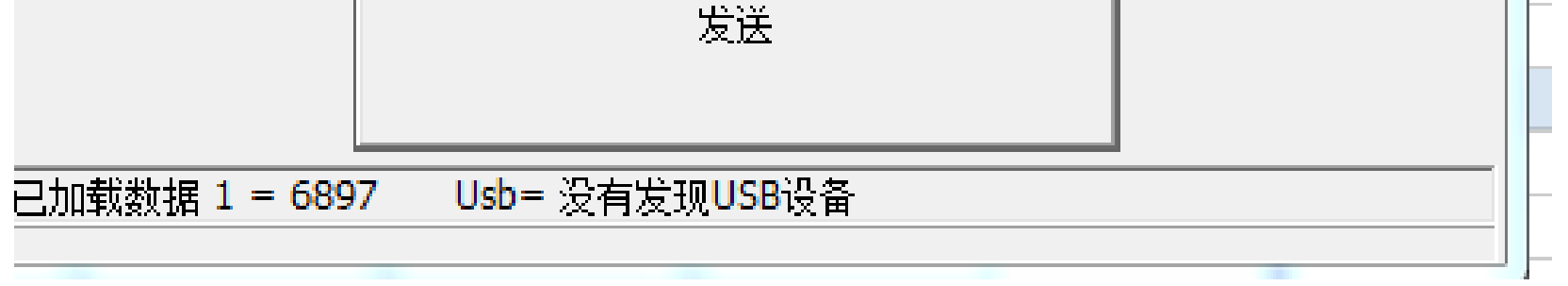

### 點生成 U 盤檔 進行 U 盤輸出, 或者連接好 USB 線到機器

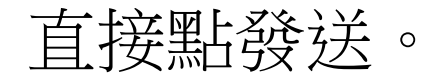